sayYes to IT-Security

say

**SAYTEC** 

# sayTRUST Access Client

Biometrische USB-Token

Anwender Guide

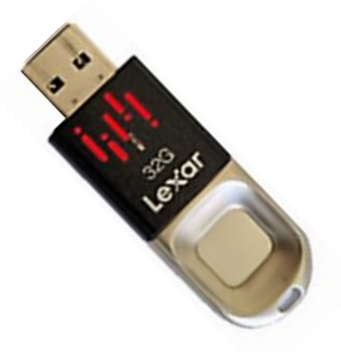

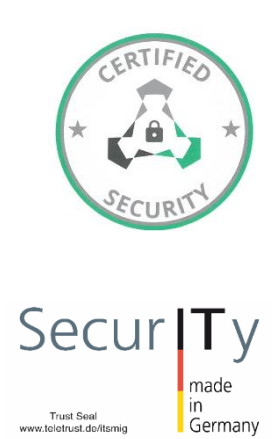

Trust Seal<br>www.teletrust.de/itsmic

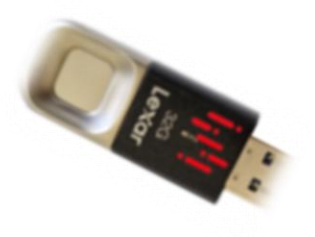

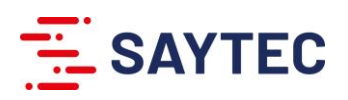

## Ein Konto löschen

Um ein Konto zu löschen, wird das zu löschende Konto markiert und der Löschvorgang durch bestätigen des Symbols "für Papierkorb" abgeschlossen.

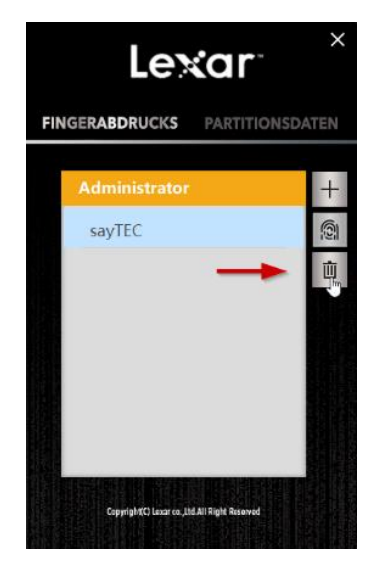

#### Wichtige Information:

Die auf der Partition "Public():" und "Secure():" enthaltenen Anwendungen und Dateien dürfen nicht geändert oder gelöscht werden.

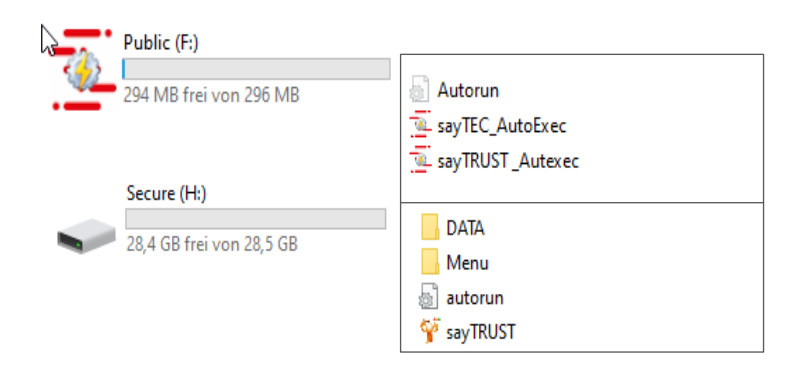

Wenn der USB-Stick für unterschiedliche Anwender in mehrere Partitionen unterteilt werden soll, müssen zuvor die drei Dateien aus dem "" Verzeichnis gesichert und nach der Neupartitionierung wieder in das Verzeichnis Public kopiert werden.

Der Inhalt des "Secure"-Verzeichnisses wird bei der ersten Ausführung der Anwendung "sayTRUST-AutoExec" indem "Secure"-Verzeichnis des jeweiligen Nutzers erstellt.

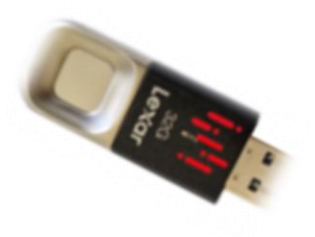

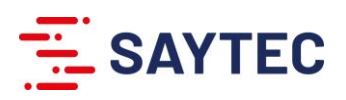

## sayTRUST Access USB-Stick (Lexar)

Bevor der sayTRUST Zugang genutzt werden kann, muss die Personalisierung des sayTRUST Access Sticks durchgeführt werden.

In der Auslieferungsversion wurde der Lexar-USB Sticks für die Nutzung als sayTRUST Access Client vorkonfiguriert und mit einem Passwort versehen.

#### Auslieferungspasswort: sayTEC80993

*Wichtig: Auslieferungspasswort muss entsprechend Ihrer Unternehmensrichtlinie geändert werden.*

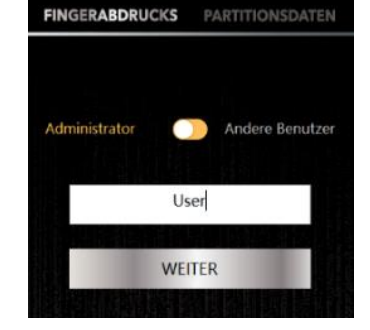

## Durchführung der Personalisierung

## 1. Innitialisierung durchführen

In Datei-Explorer zum Laufwerk Public (Laufwerksbuchstabe:) navigieren und die Anwendung sayTEC\_AutoExec.exe starten.

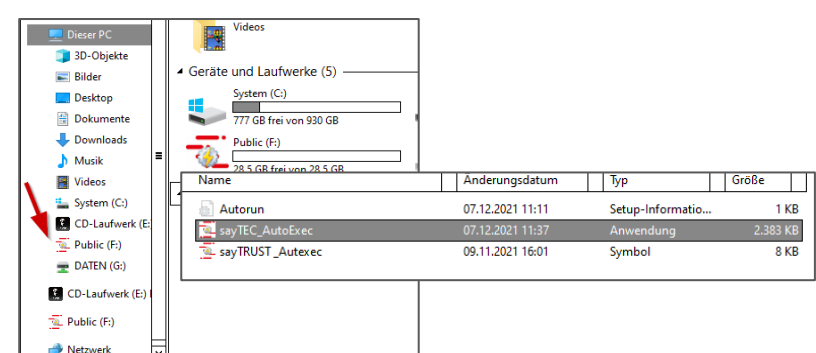

## 2. Authentifizierung durchführen

Die Anwendung "sayTEC\_AutoExec.exe" zur Einrichtung des sayTRUST Clients startet die biometrische bzw. passwortgeschützte Authentifizierung für den AES verschlüsselten Bereich des USB-Sticks.

Das Anlegen neuer Nutzer erfolgt nach der Authentifizierung mit dem Auslieferungspasswort. Dazu "Passwort-Überprüfung" anklicken und mit dem mitgelieferten Passwort einloggen.

Zum Anlegen eines neuen Users und sein Zugangspassworts wie folgt vorgehen:

- Passwort-Überprüfung auswählen,
- im Feld Administrator das Auslieferungspasswort eintragen und bestätigen.

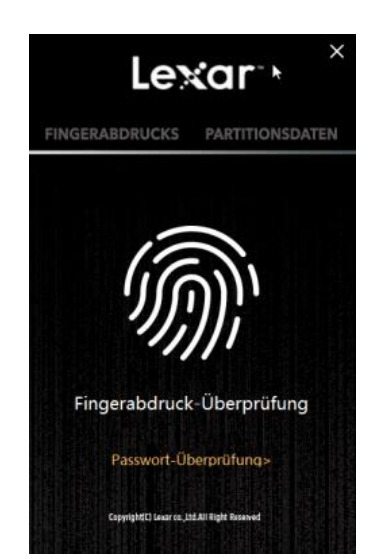

![](_page_3_Picture_0.jpeg)

![](_page_3_Picture_1.jpeg)

## 3. Neue Anwenderkonten hinzufügen

Das Anlegen weitere Nutzerkonten erfolgt über "+". Nach der Auswahl des Kontotyps (Administrator /Andere Benutzer) und Eingabe des Kontonamens wird für das Konto über "Weiter" der Fingerabdruck des neuen Nutzers registriert.

 *Hinweis: Einige Anti-Virus-Programme können die Fingerprint Anwendung blockieren. In diesem Fall muss das Anti-Virus-Programm so eingestellt werden, dass es den Betrieb der Anwendung erlaubt.*

![](_page_3_Picture_5.jpeg)

### 4. Auslieferungspasswort ändern

Nach dem Anlegen des Nutzerkontos wird die Anwendung beendet und die Authentifizierung mit den Anwenderdaten über die Anwendung "FingerTool\_lexar(Windows)" aus dem Laufwerk (CD-Laufwerk (Laufwerksbuchstabe:) Lexar) durchgeführt.

![](_page_3_Figure_8.jpeg)

Im Einstiegsbildschirm "Passwort-Überprüfung", auswählen und "Passwort vergessen?" anklicken und das neue Passwort für den Administrator eingeben.

Zum Abschließen der Änderung auf "Fingerabdruck bestätigen und überprüfen" klicken und mit dem administrativen Fingerabdruck bestätigen.

![](_page_3_Picture_11.jpeg)